# Outlook2019を利用した Office365メール設定方法

#### ご注意

お使いのOSやバージョンによっては、表示や位置、名称などが変わっていることがあ ります。

この資料では「Windows10 : Outlook2019」を基にメールを使用する為の設定方法を ご説明致します。

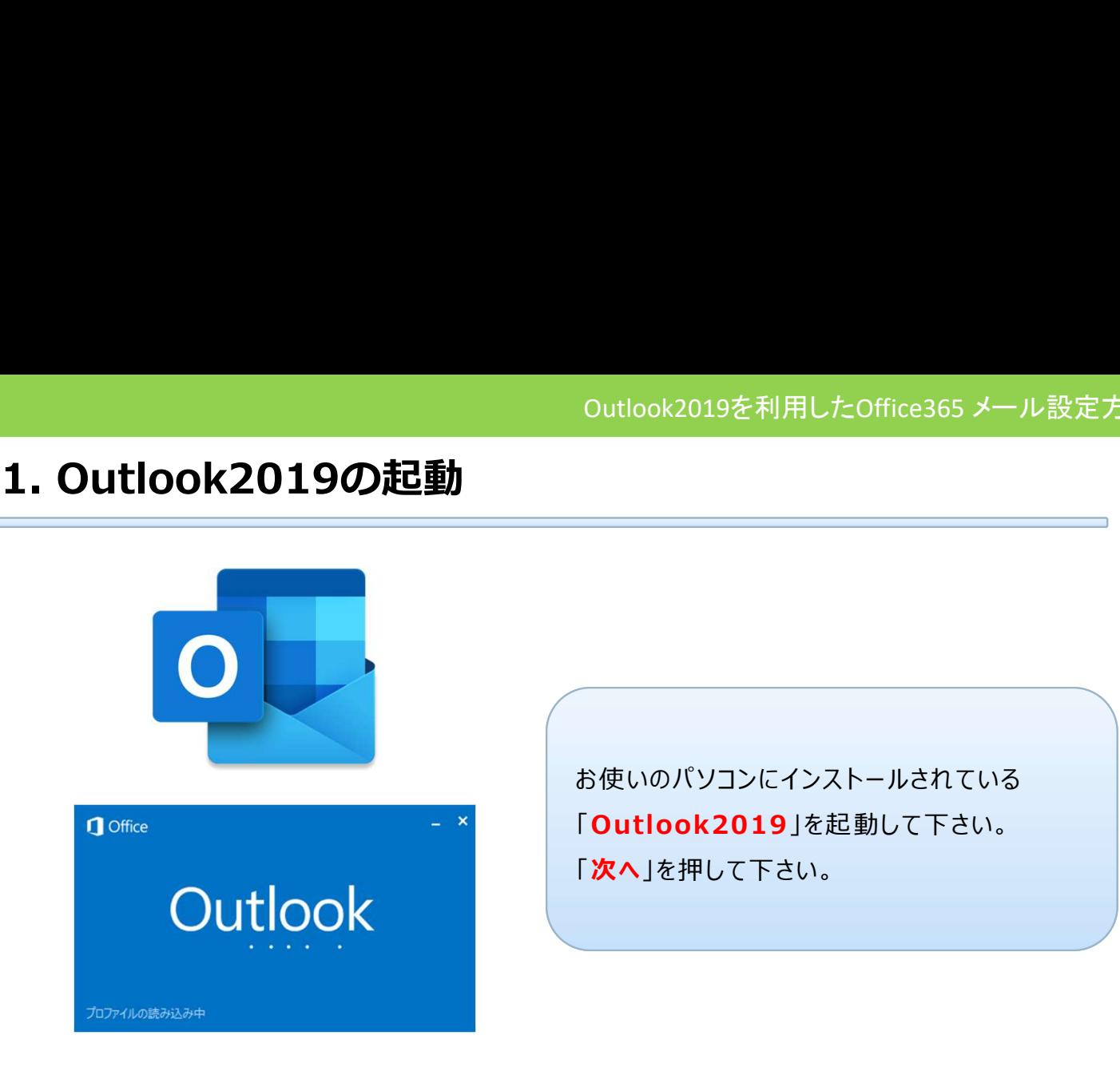

お使いのパソコンにインストールされている 「Out look2019」を起動して下さい。 「次へ」を押して下さい。

## 2.メールアドレスの入力

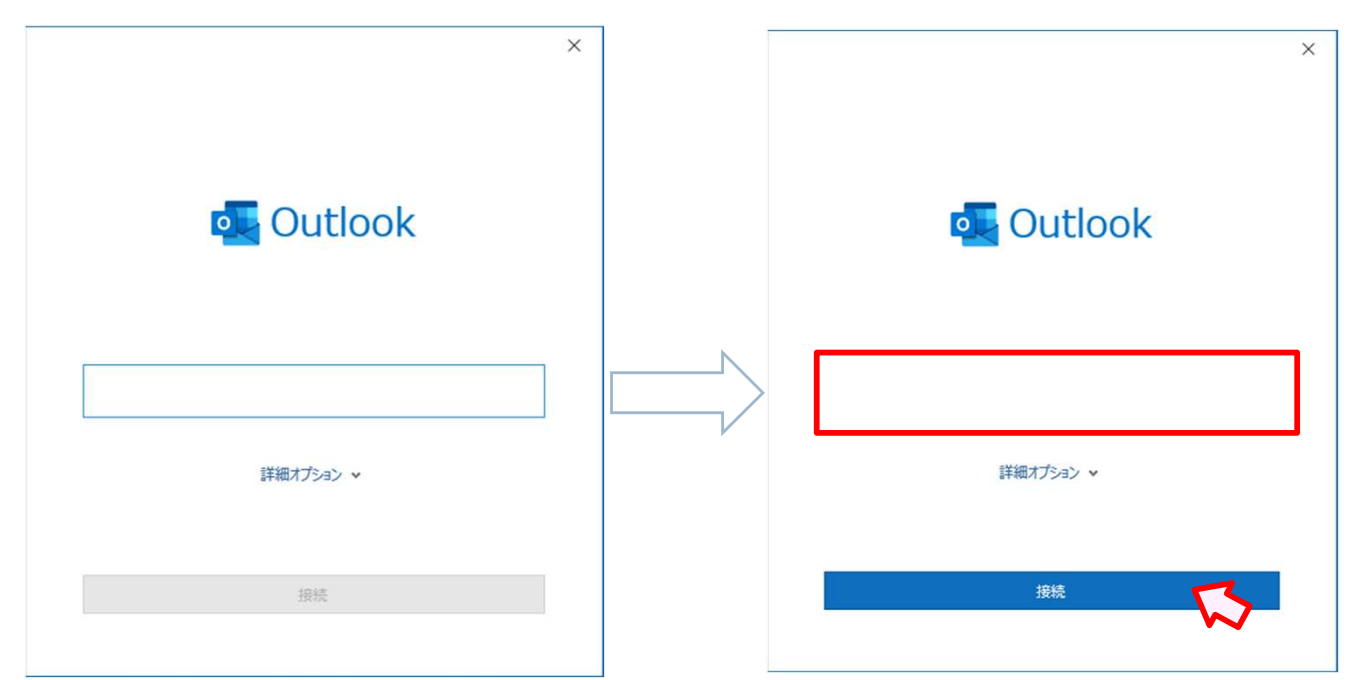

「メールアドレス」に「[通知書]記載のメールアドレス」を入力して下さい。 入力出来たら[接続] をクリックします。

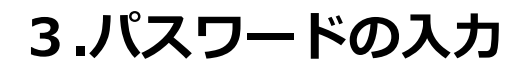

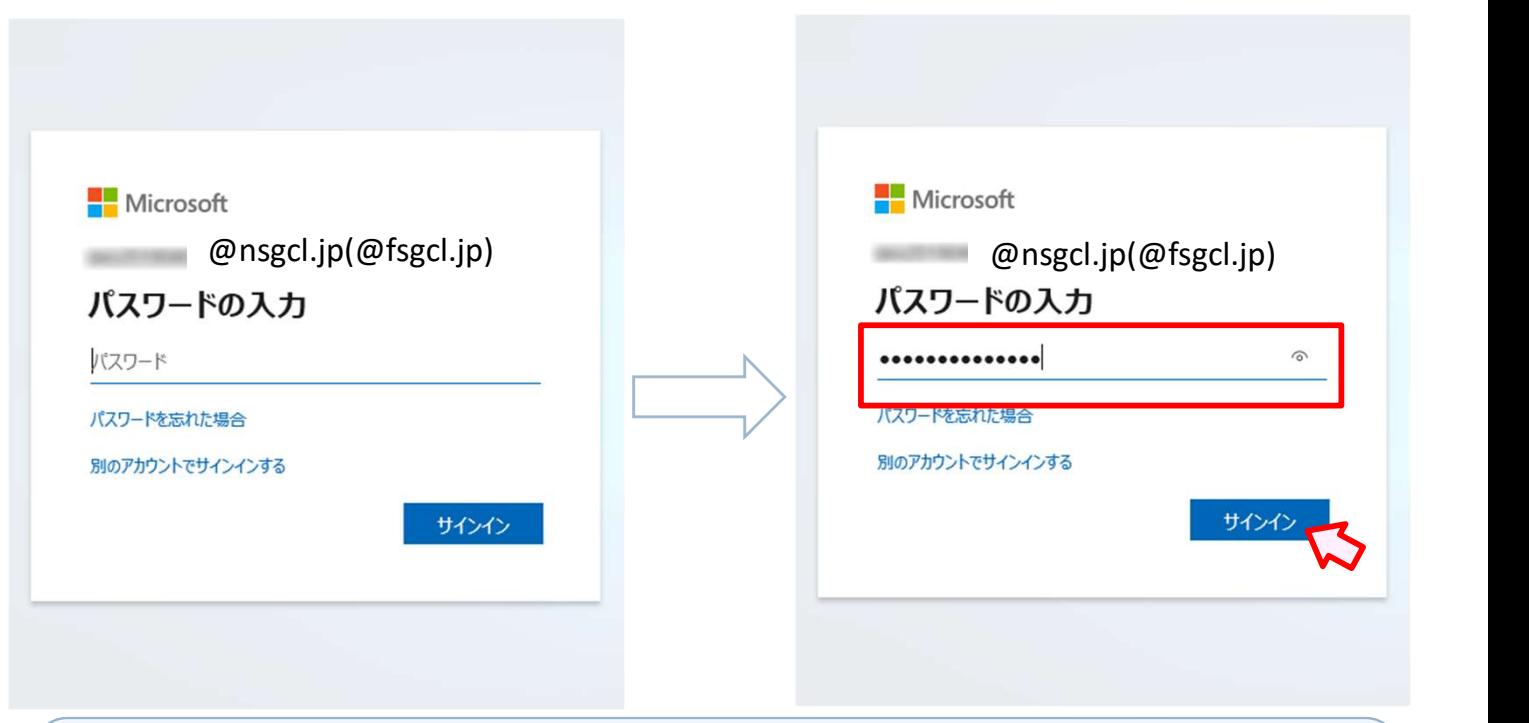

# 「パスワード」に「[通知書]記載のパスワード」を入力して下さい。 入力出来たら[サインイン]をクリックします。

#### 4.設定完了

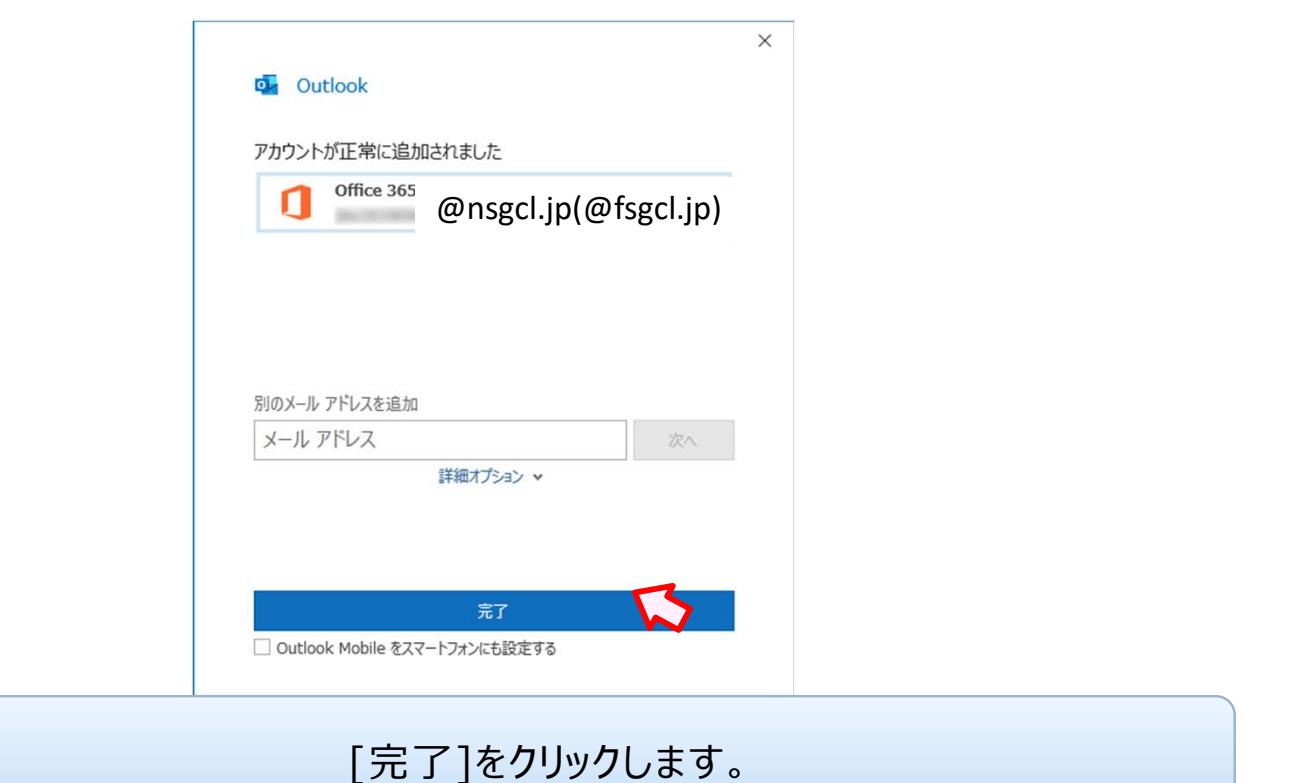

### 5.受信画面が表示されます

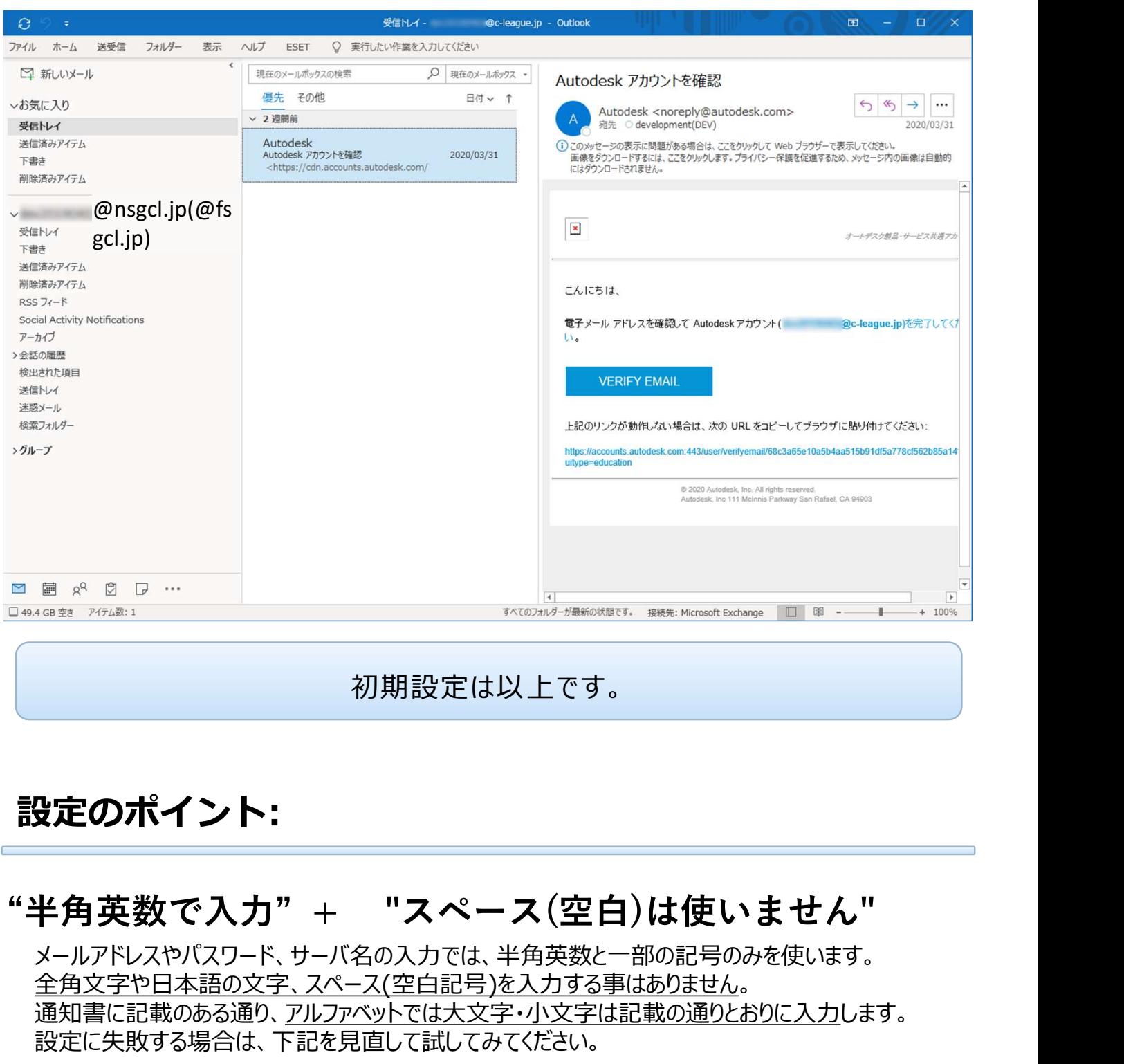

初期設定は以上です。

## 設定のポイント:

メールアドレスやパスワード、サーバ名の入力では、半角英数と一部の記号のみを使います。 全角文字や日本語の文字、スペース(空白記号)を入力する事はありません。 通知書に記載のある通り、アルファベットでは大文字・小文字は記載の通りとおりに入力します。 設定に失敗する場合は、下記を見直して試してみてください。 初期設定は以上です。<br><br>**角英数で入力"+ "スペース(空白)は使いません"**<br><sub>リアドレスやバスワード、サーバ名の入力では、半角英数と一部の記号のみを使います。<br>阿宝<u>デヤ日本語の文字、スペースは、エネルスの言葉のある様</u>のよう。<br>知書に記載のある通り、<u>アルファベットでは大文字、小文字は記載の通りとおりに入力</u>します。<br>定に失敗する場合は、下記を見直して試してみてください。<br>き角英数) 012345 ABCDEFGHI abcdef</sub> レジジント:<br>**角英数で入力" + "スペース(空白)は使いません"**<br>ルアドレスやバスワード、サーバ名の入力では、半角英数と一部の記号のみを使います。<br>風文字や日本語の文字、スペース(空白記号)を入力する事はありません。<br>知書に記載のある通り、アルファベルでは大文字は記載の通りとおりに入力します。<br>定に失敗する場合は、下記を見直して試してみてください。<br>半角英数) 012345 ABCDEFGHI abcdefghijkl<br>全角英数 **と定のポイント:**<br>半角英数で入力" + "スペース(空白)は使いません"<br>メールアドレスやバスワード、サーバ名の入力では、半角英数と一部の記号のみを使います。<br>全角文字や日本語の文字、スペース(空白記号)を入力する事はありません。<br>通知書に記載のある通り、ア<u>ルファベットでは大文字・小文字は記載の通りとおりに入力</u>します。<br>设定に失敗する場合は、下記を見直して試してみてください。<br>※キ角英数) 012345 ABCDEFGHI a

正しい: 入力すべき文字) xxx12345678@nsgcl.jp(@fsgcl.jp)